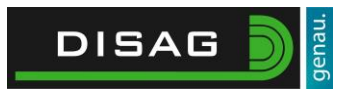

#### Inhalt

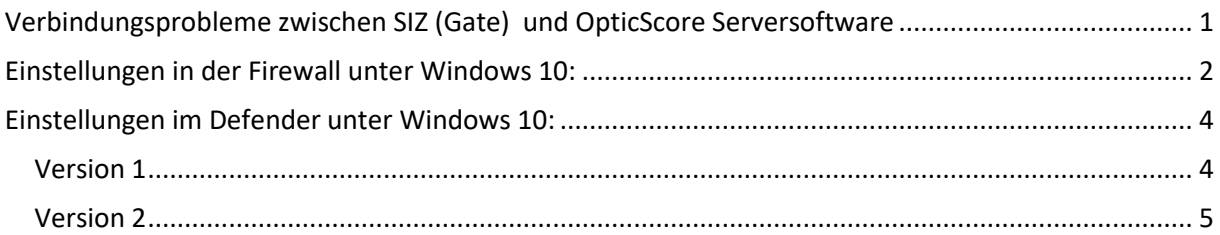

## <span id="page-0-0"></span>Verbindungsprobleme zwischen SIZ (Gate) und OpticScore Serversoftware

In jüngster Vergangenheit haben uns zahlreiche Meldungen erreicht, in denen von Verbindungsproblemen zur Serversoftware berichtet wurde. Verantwortlich hierfür ist vermutlich das neueste Systemupdate Anniversary 1607 von Windows.

Nach unserem derzeitigen Kenntnisstand schließt die Windows Firewall oder der Defender die Verbindungen zu den Ständen. Unser aktueller, sehr allgemeiner Rat lautet deshalb, die Serversoftware in **allen Arten** von Sicherheitssoftware als Ausnahme einzutragen und die genutzten Ports freizugeben. Eine komplette Deaktivierung der Sicherheitssoftware ist in der Regel nicht nötig und auch nicht empfehlenswert.

Nach dem Setzen der Einstellungen starten Sie bitte Ihren PC neu. Überprüfen Sie danach die Einstellungen auf Ihre Richtigkeit und Vollständigkeit.

**In diesem Zusammenhang möchten wir Sie auch bitten, die Energiespareinstellungen nach jedem Windows-Update zu überprüfen. Verschiedentlich wurde berichtet, dass die Festplatte oder der Netzwerkanschluss nach einiger Zeit in den Energiesparmodus versetzt wurde. Diese Einstellungen werden durch Windows Update teilweise zurückgesetzt und sollten deswegen regelmäßig überprüft werden.** 

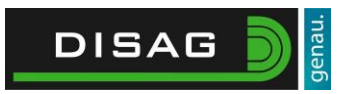

## <span id="page-1-0"></span>Einstellungen in der Firewall unter Windows 10:

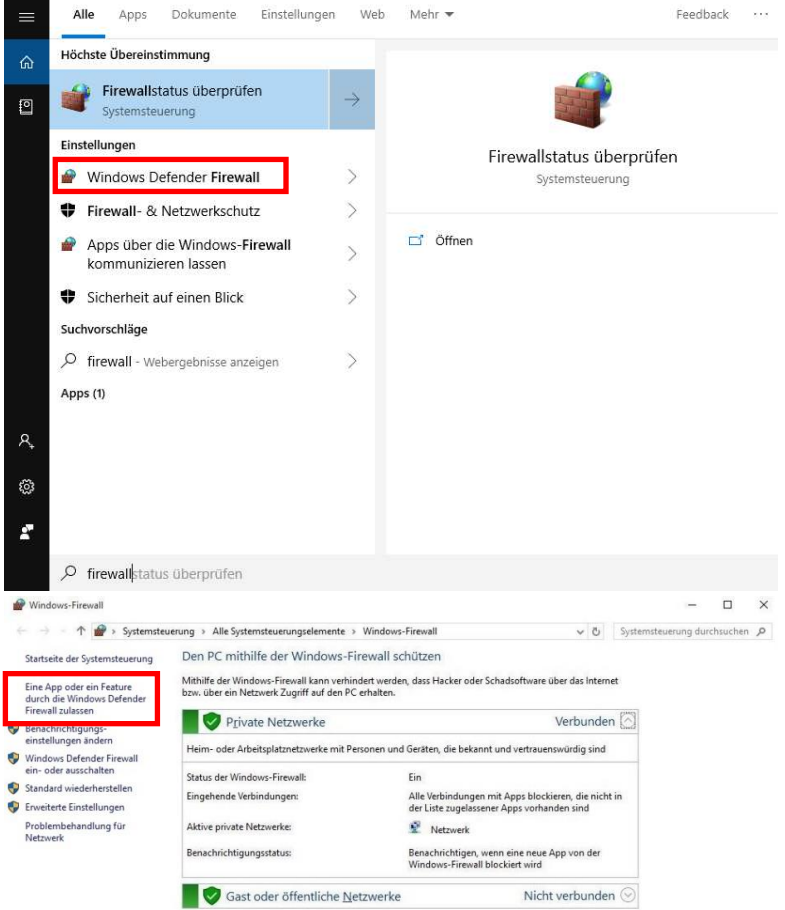

#### Es öffnet sich das folgende Fenster:

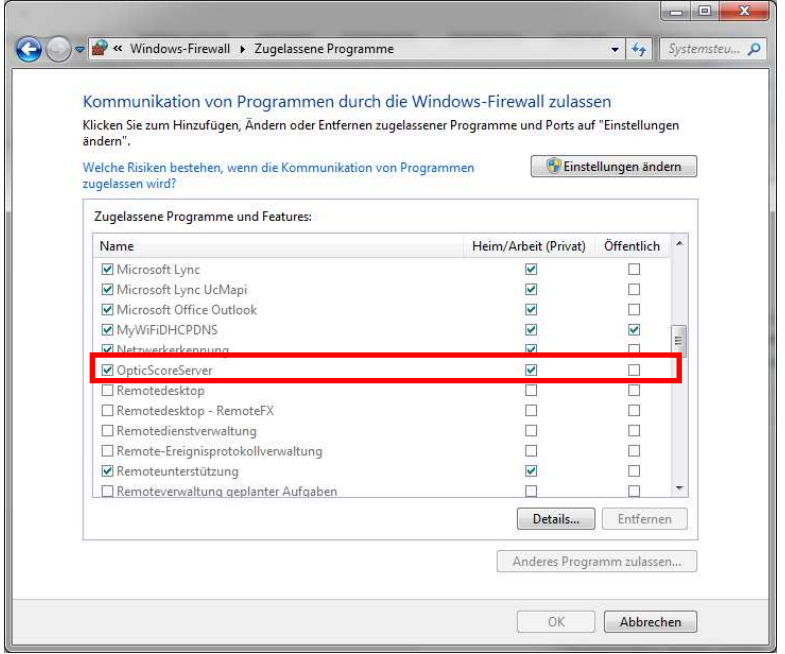

Geben Sie den Befehl "**Firewall**" in das **Suchfeld** (Cortana) der Taskleiste ein oder öffnen Sie das Startmenü und tippen es dort ein.

Klicken Sie auf den Eintrag **Windows Defender Firewall** in den Suchergebnissen.

Sie haben nun die Wahl, die Firewall komplett zu deaktivieren oder Ausnahmen zuzulassen. Wir empfehlen das Eintragen von Ausnahmen. Klicken Sie hierfür auf den Menüpunkt links "**Eine App oder ein Feature durch die Firewall zulassen**".

Suchen Sie dort in der Liste nach **OpticScore** Server und aktivieren Sie den Haken in der Spalte Ihrer Netzwerkkonfiguration. Sollten Sie sich unsicher sein, **aktivieren Sie hier beiden ersten Haken der Spalte**.

Bestätigen Sie die Konfiguration durch Klick auf OK.

Für die Änderungen sind Administratorenrechte erforderlich.

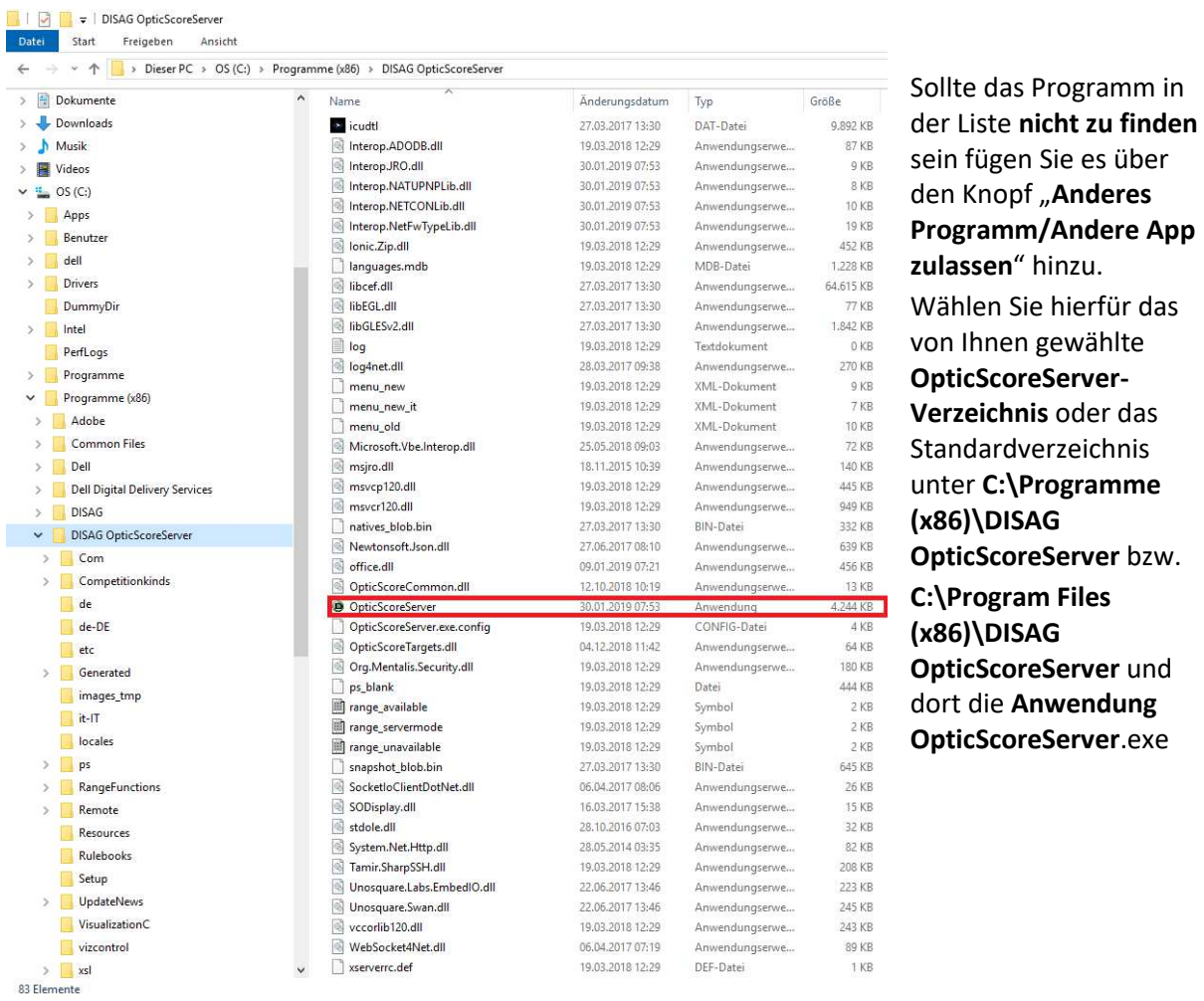

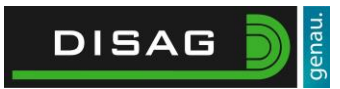

# <span id="page-3-0"></span>Einstellungen im Defender unter Windows 10:

Auszuführende Schritte sind abhängig von der installierten Windows 10 Version

### <span id="page-3-1"></span>Version 1

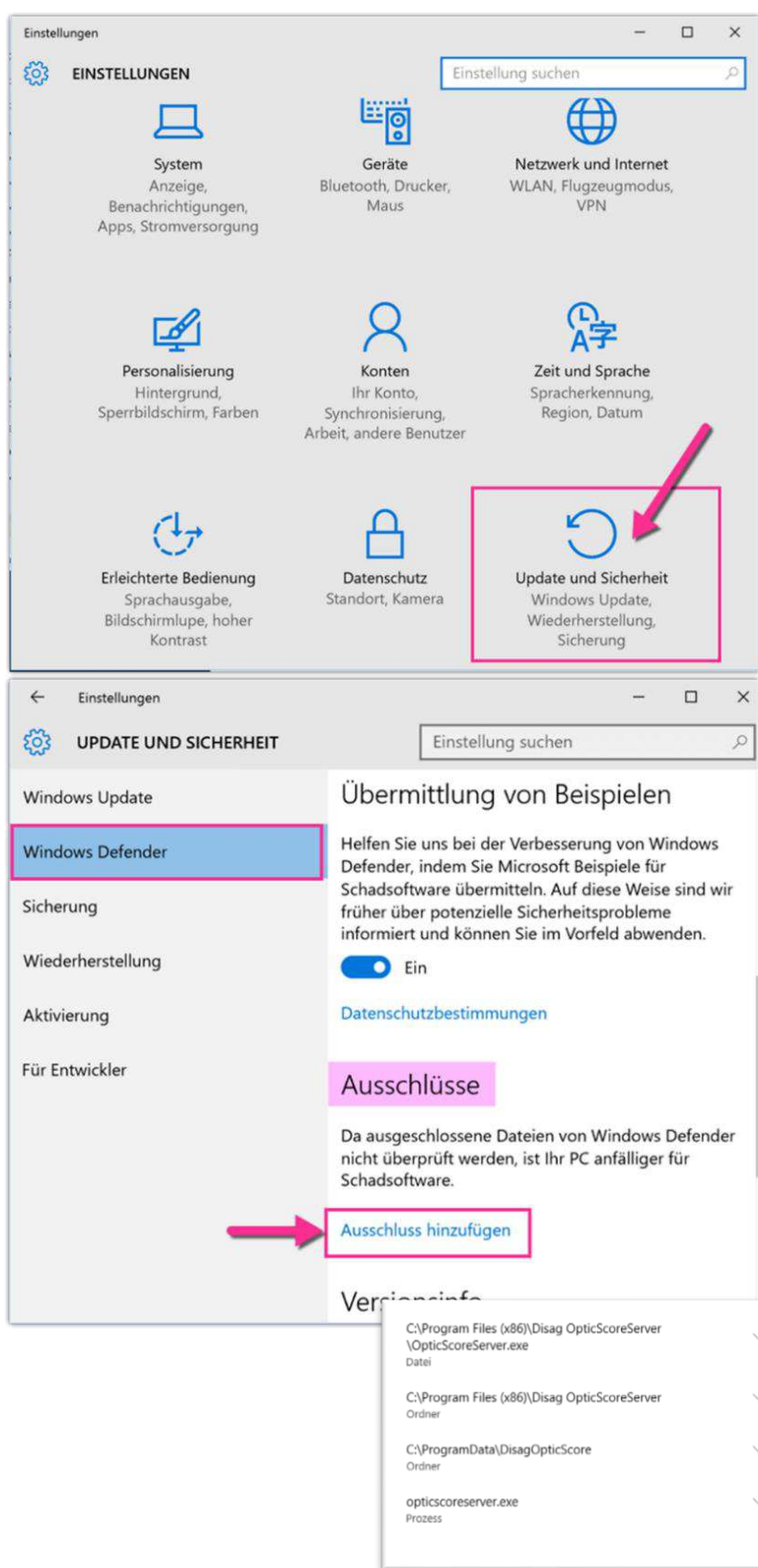

Tipp: Benutzen Sie die Tastenkombination **Windows-Taste + i** auf Ihrer Tastatur, um die **Einstellungen** schnell zu öffnen

Klicken Sie auf **Update und Sicherheit**.

Klicken Sie auf **Windows Defender**. Im Inhaltsbereich unten ist die Option "**Ausschluss hinzufügen**". Dort können Sie verschiedene Ausnahmen hinzufügen: Dateien, Ordner, Dateitypen, Prozesse Als Ausschlüsse bitte folgendes eintragen: **- das Programme (x86) OpticScoreServer-Verzeichnis - Program Data Verzeichnis** 

**- Die** 

**OpticScoreServer.exe als Datei** 

**Und unter Prozesse auch "opticscoreserver.exe**

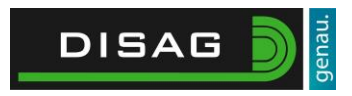

### <span id="page-4-0"></span>Version 2

Öffnen Sie die Windows 10 **Einstellungen** Tipp: Benutzen Sie die Tastenkombination **Windows-Taste + i** auf Ihrer Tastatur, um die Einstellungen schnell zu öffnen

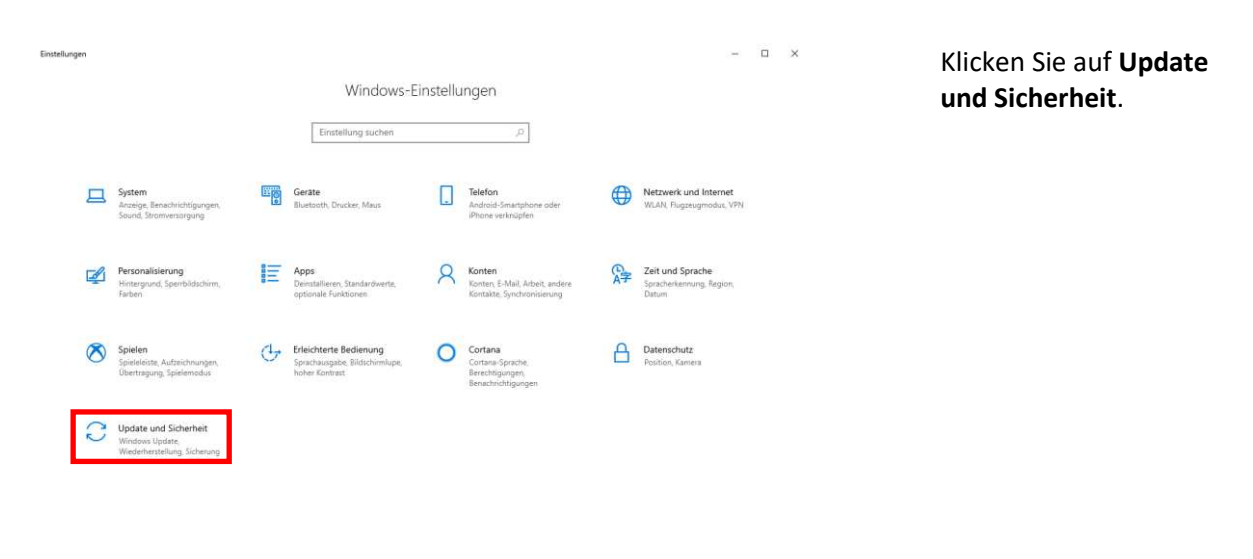

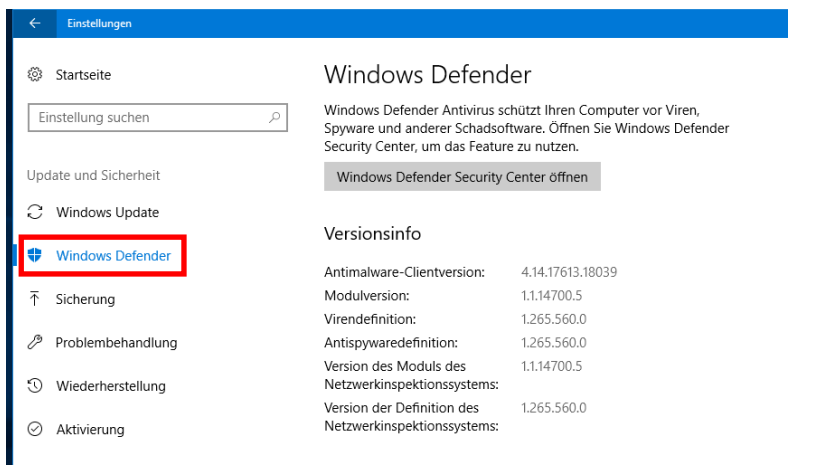

#### Klicken Sie auf **Windows Defender**.

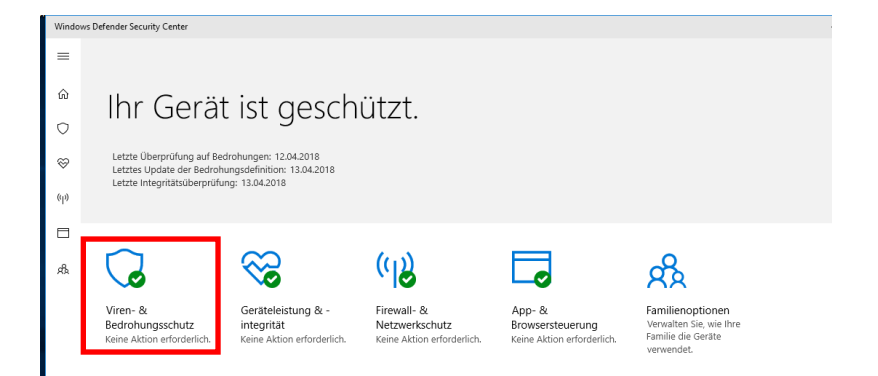

Klicken Sie auf **Viren- & Bedrohungsschutz**.

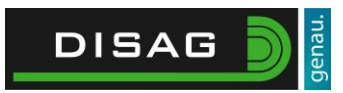

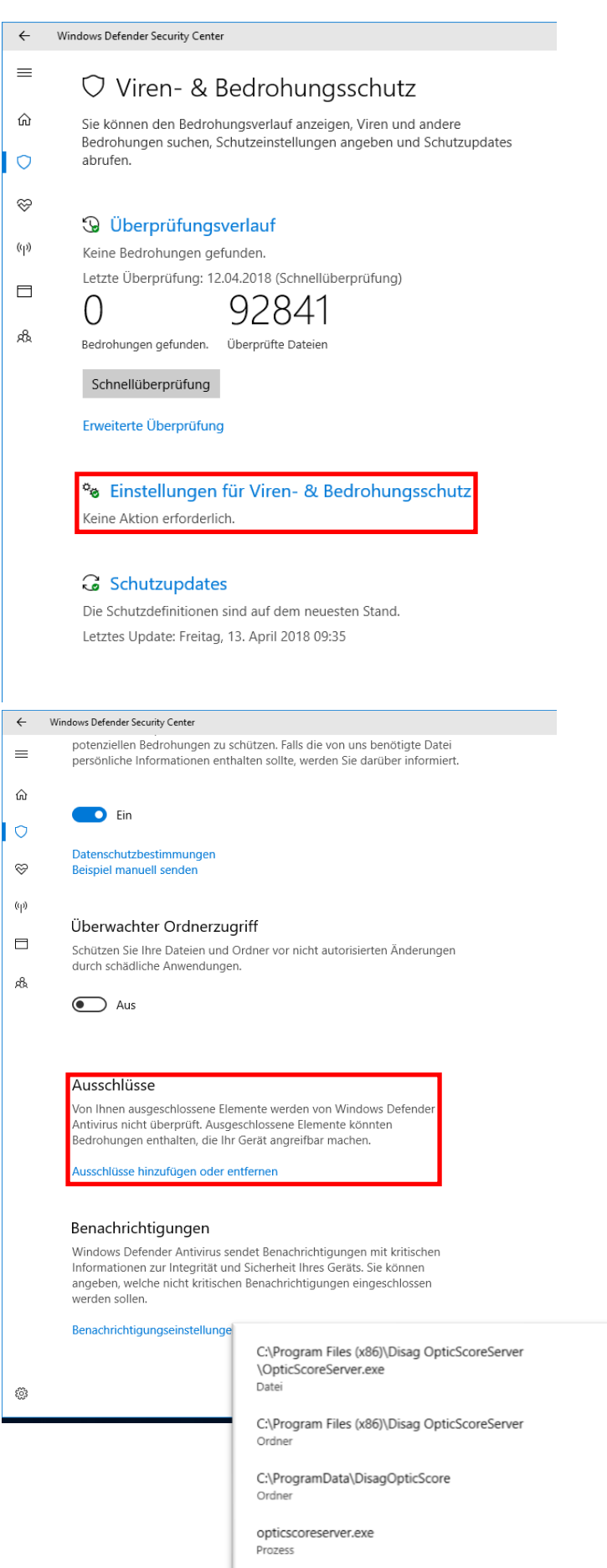

Klicken Sie auf **Einstellungen für Viren- & Bedrohungsschutz**.

Scrollen Sie zur Option Ausschlüsse und klicken Sie auf "Ausschlüsse **hinzufügen oder entfernen**".

Dort können Sie verschiedene Ausnahmen hinzufügen: Dateien, Ordern, Dateitypen, Prozesse

Als Ausschlüsse bitte folgendes eintragen:

**- Das Programme (x86) – OpticScoreServer-Verzeichnis** 

**- ProgrammData** 

**Verzeichnis** 

**- Die** 

 $\ddot{\phantom{a}}$ 

 $\checkmark$ 

**OpticScoreServer.exe als Datei** 

**und unter Prozesse auch "opticscoreserver.exe"**